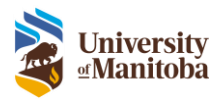

# REB Board Meeting

RAS Training Documentation

Last Modified: June 10, 2022

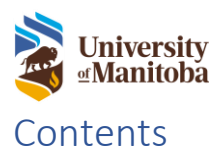

# 

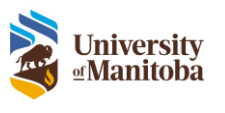

# <span id="page-2-0"></span>Board Meeting

Reviews for each submission will be sent to the members prior to the board meeting. The Agenda task is the committee members access to the meeting information. All submissions will be included in the Agenda and the committee members will be able to view any other relevant meeting information or administrative items. Committee members will also have the ability to add their own review via the Agenda on a submission listed for board review.

## <span id="page-2-1"></span>Review Agenda

The HEO will send out the Agenda to all committee members. The committee members will receive an email notification along with a task on in the LiveList.

A copy of the Agenda will be attached to the email notification.

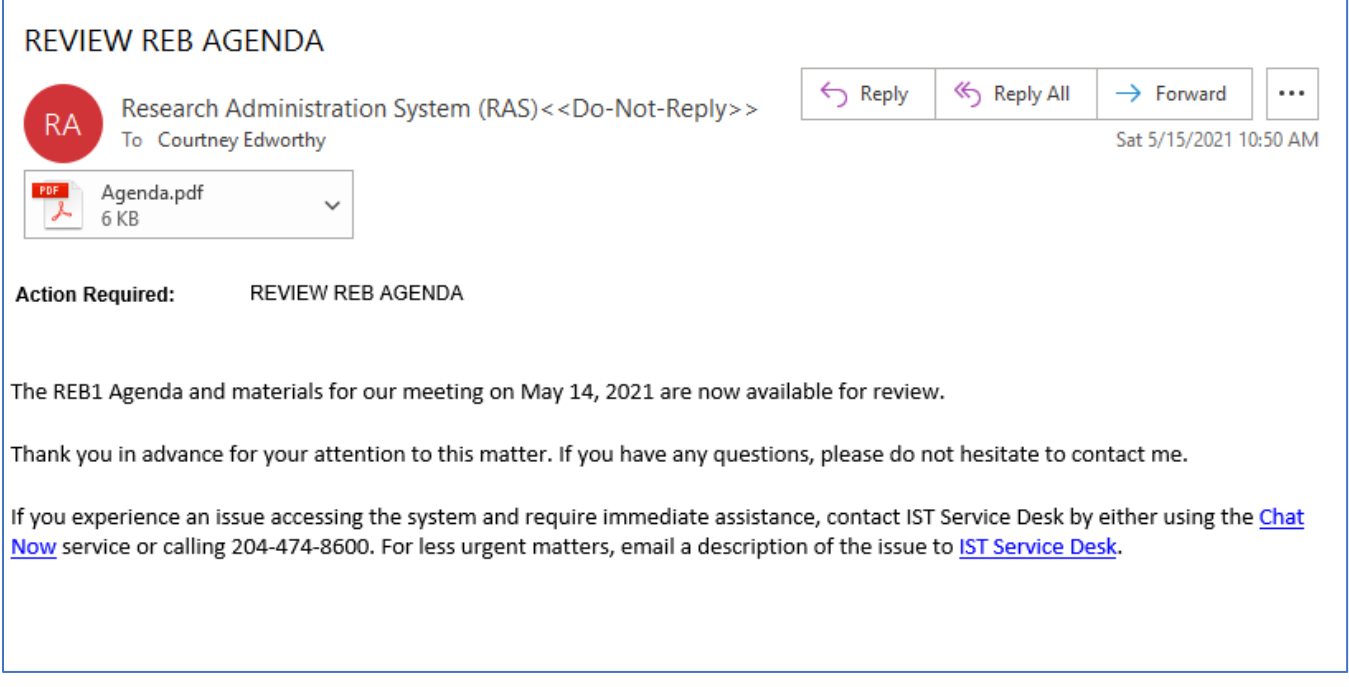

#### <span id="page-2-2"></span>View Agenda

1. Click on the **Communications** link under the Agenda To Do List task

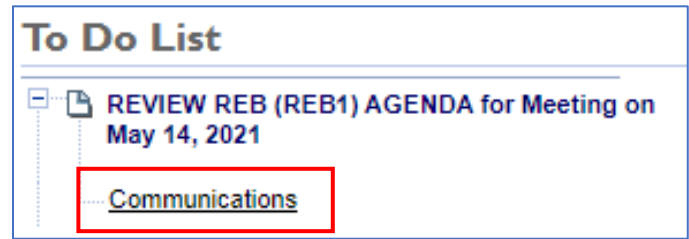

2. To view the Agenda, click the **here** link beside Download Document

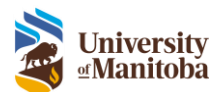

#### **REVIEW REB AGENDA**

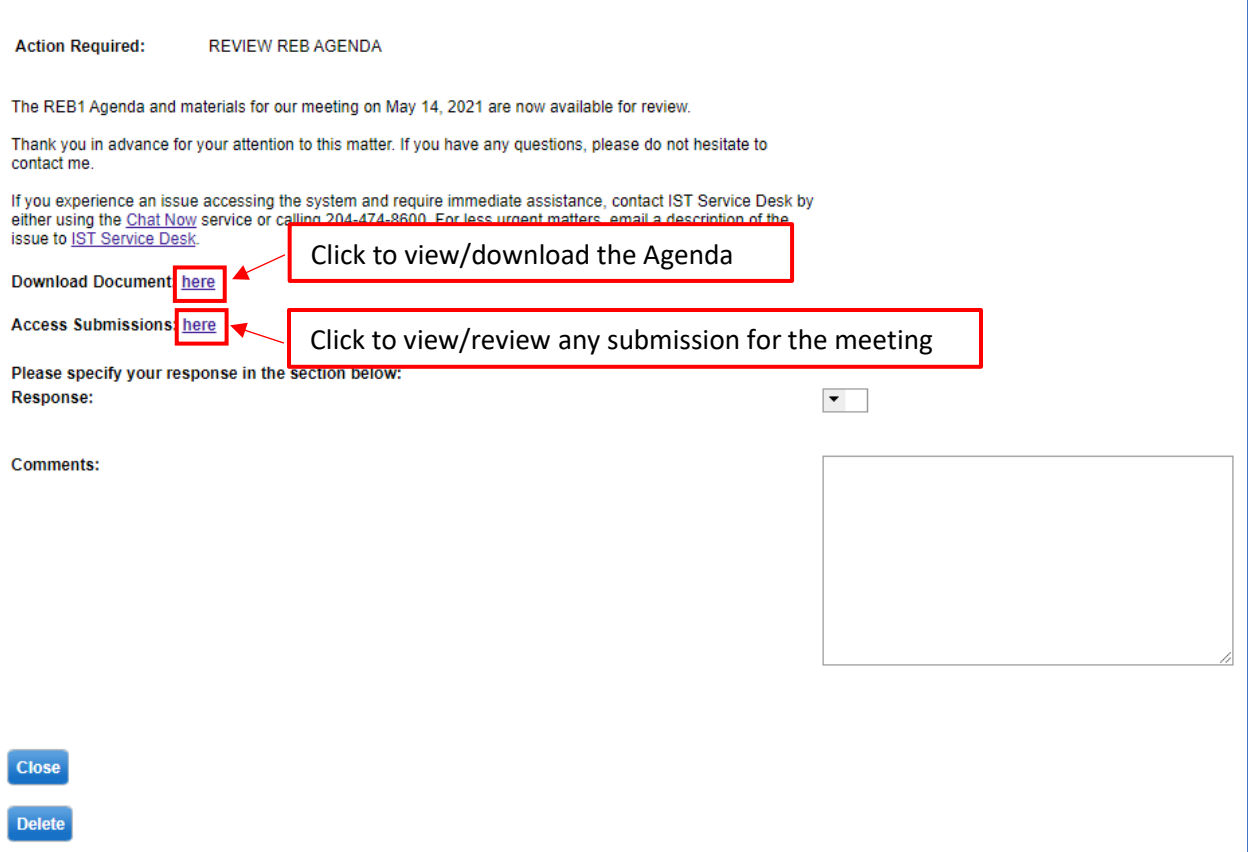

- 3. To view the Submissions, click the **here** link beside Access Submissions
	- a. To view each submission review, click the **Examine** link under **Submissions**

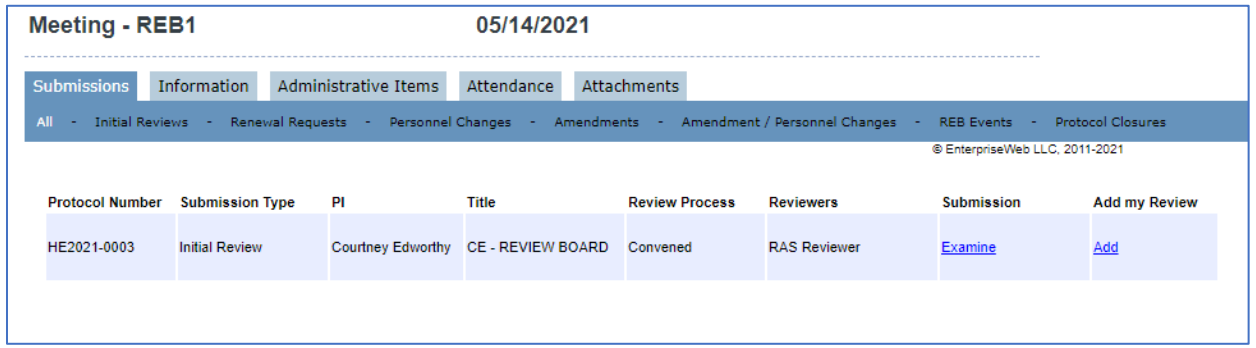

- b. To add a review, click the **Add** link under Add my Review
	- i. Link will change to **Review Task**, click the link to add your review

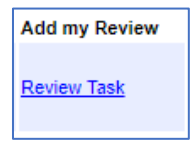

ii. Follow the **Board Member Review** section on how to complete the review

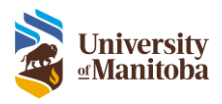

**Important**: If a reviewer submitted a protocol and can view the agenda, the names of the reviewers will be hidden.

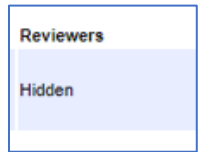

c. The **Information** tab includes the meeting information

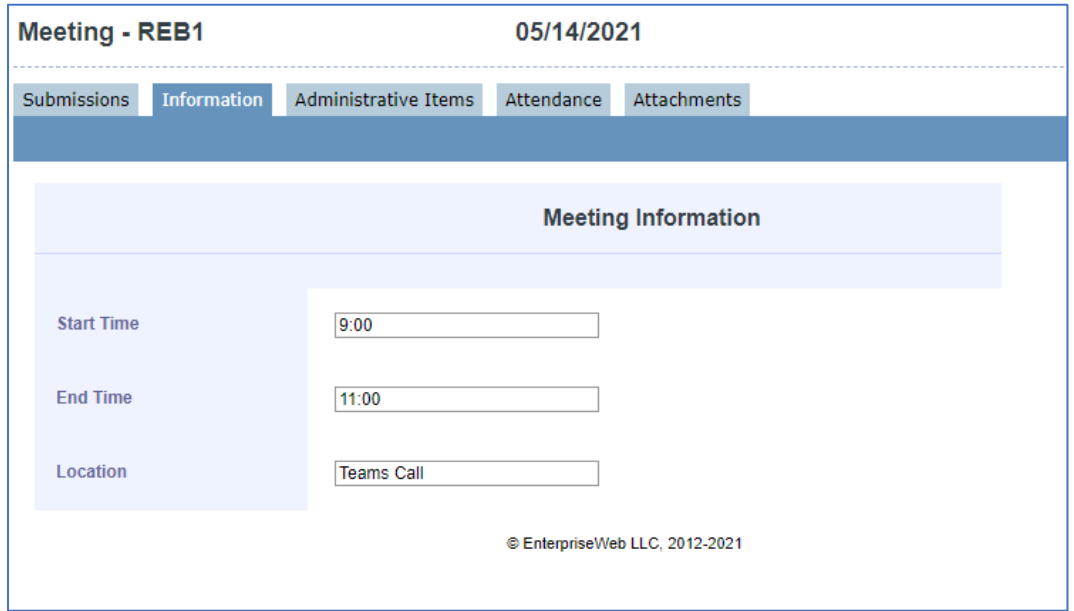

d. The **Administrative Items** tab lists all admin items the HEO has created for the meeting

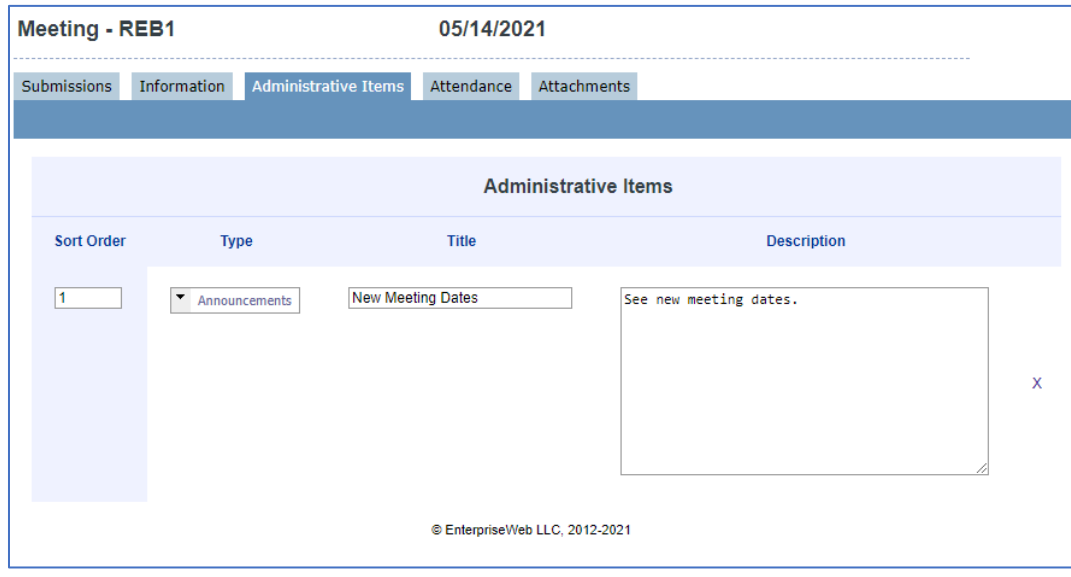

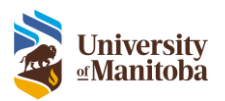

e. The **Attendance** tab lists all members in attendance

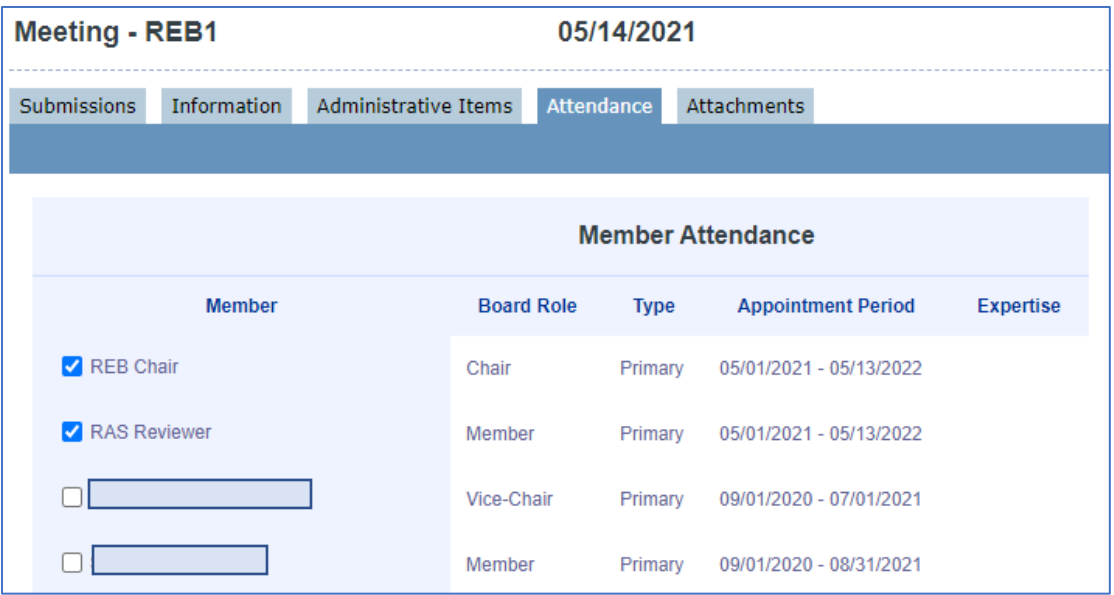

#### f. View all extra documents under the **Attachments** tab

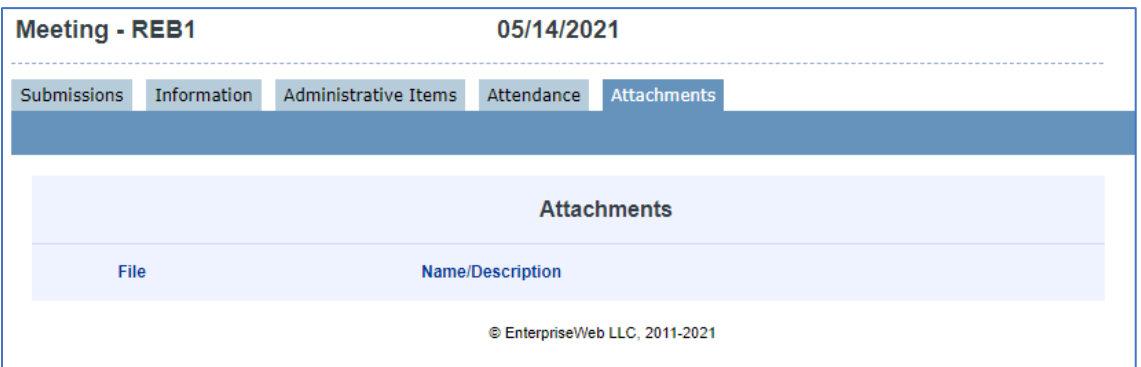

- g. Click the X at the top of the window to close the Agenda/Submission information
- 4. If any additional attachments are included with the agenda, you can view them under **Download Other Attachments**
- 5. Specify whether you will be attending this meeting using the drop down beside **Response**
- 6. Add additional **Comments**, if applicable

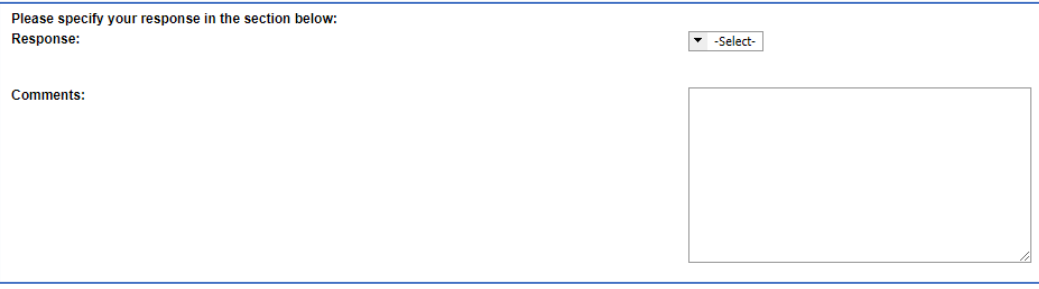

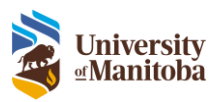

- 7. Click **Close** to close the agenda task, closing the task does not delete it so you can still go back to the task to view the agenda
- 8. Click **Delete** to delete the minutes task, you will not be able to **Delete** the Agenda task till after scheduled meeting

Once the submission has been processed in the meeting, the reviewers can then view the decision via the Agenda.

- 1. View the Agenda
- 2. Click Examine beside the submission

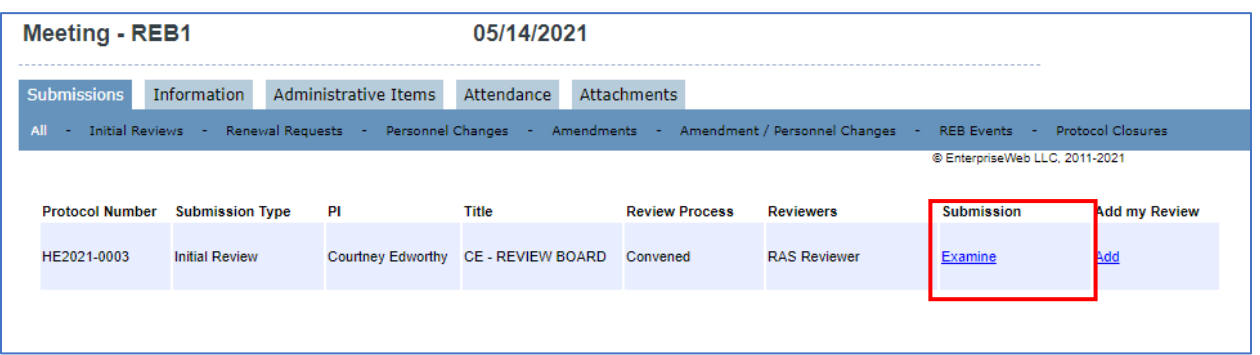

3. The Decision will be listed

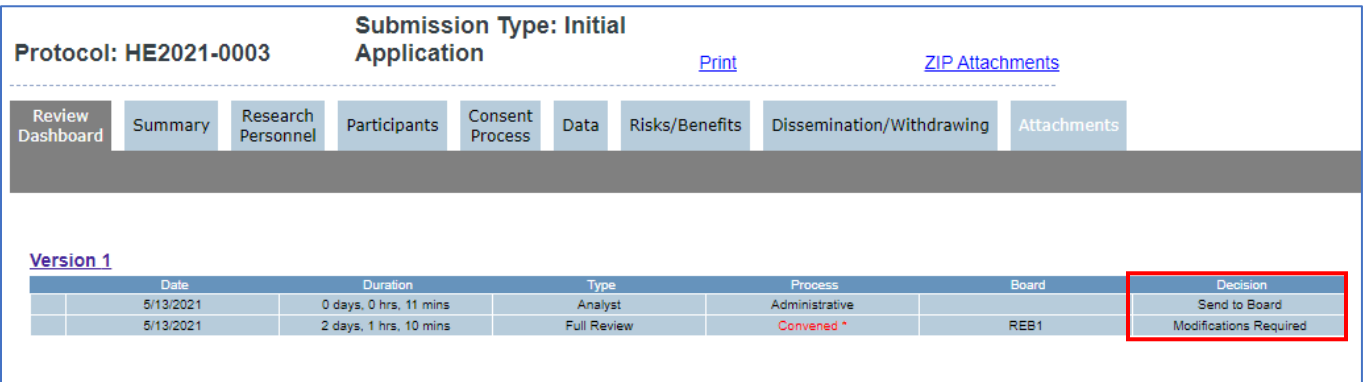

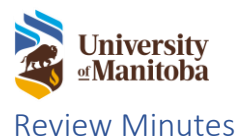

<span id="page-7-0"></span>The HEO will send out the Minutes to all committee members. The committee members will receive an email notification along with a task on in the LiveList.

A copy of the Minutes will be attached to the email notification.

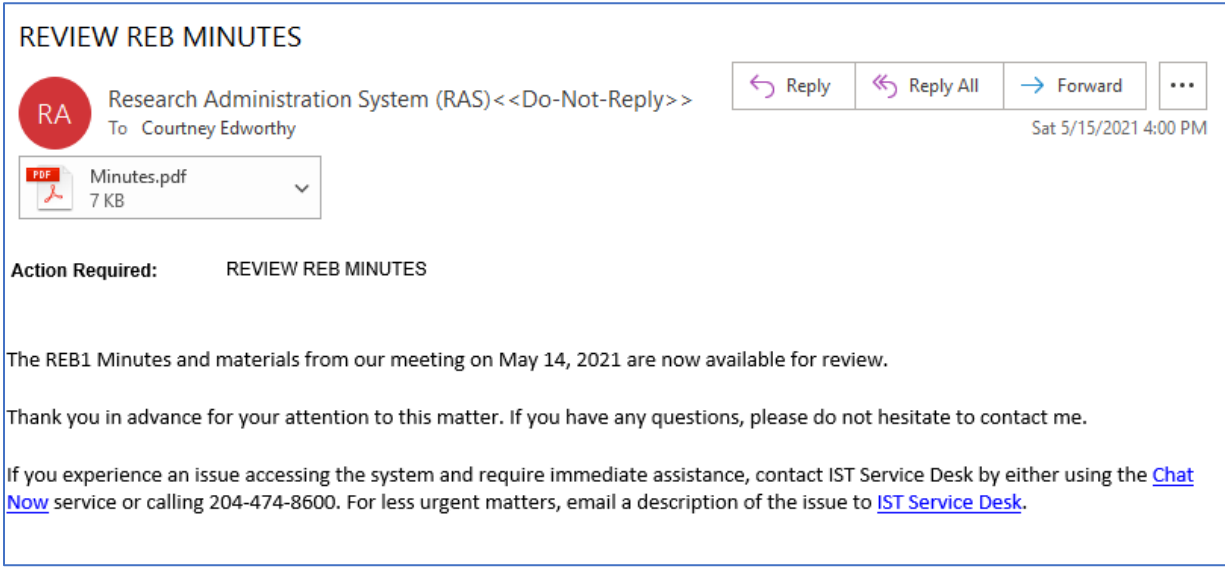

#### <span id="page-7-1"></span>View Minutes

1. Click on the **Communications** link under the Minutes To Do List task

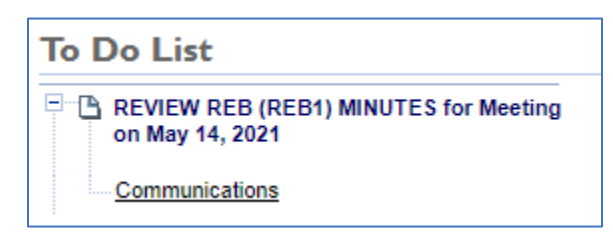

- 2. To view the Minutes, click the **here** link beside Download Document
- 3. Click **Close** to close the minutes task, closing the task does not delete it so you can still go back to the task to view the minutes
- 4. Click **Delete** to delete the minutes task

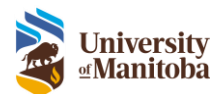

## **REVIEW REB MINUTES**

**Action Required: REVIEW REB MINUTES** The REB1 Minutes and materials from our meeting on May 14, 2021 are now available for review. Thank you in advance for your attention to this matter. If you have any questions, please do not hesitate to contact me. If you experience an issue accessing the system and require immediate assistance, contact IST Service Desk by either using the Chat Now service or calling 204-474-8600. For less urgent matters, email a description of the issue to IST Service Desk. Download Document: here **Close Delete** 

## <span id="page-8-0"></span>Meeting Cancellation

If a meeting gets cancelled but the HEO, each member will get a Cancellation Notice.

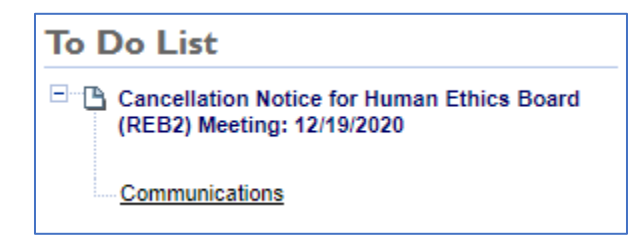

To remove the cancellation notice, open the task from the To Do list and click **Delete**.

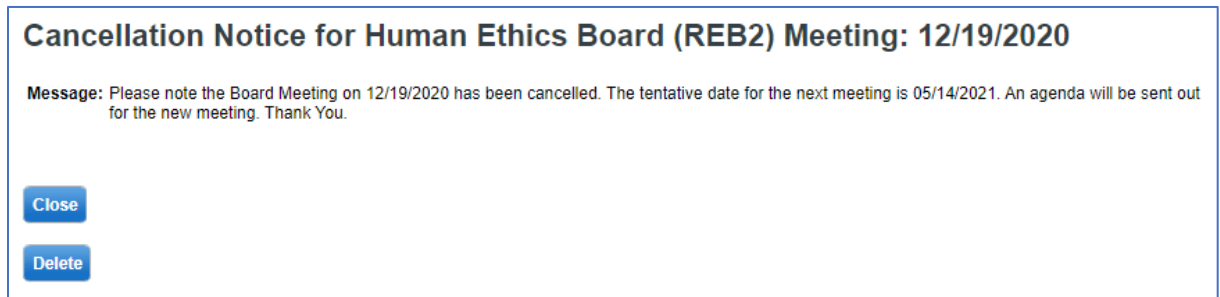